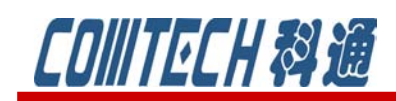

## **Cadence/OrCAD PSpice 16.6**

## 新功能二——Quick PSpice Parts Place Menu

新版本增加了一个快速放置 PSpice 器件的菜单, 如图 8 所示。需要讲行 PSpice 仿真的工程中,元器件选择很关键,需要选择指定路径下的,具有 PSpice 属性的器 件,但是对于刚刚接触 PSpice 的初学者就会有些无所适从,因为 PSpice 的器件选取, 需要先加载库文件,然后在不同的库文件中寻找需要的器件,经常会因为不了解器件 在那个库文件中,而找不到元件,也常常会因为不知道需要寻找的器件在 PSpice 库 中取什么名字而找不到器件。比如最普通的电阻,在 Datacony.olb、Filtsub.olb、 analog.olb 还有 analog p.olb 中都可以找到电阻, 在这些库中的名字是: R; 还可以 在库 Breakout.olb 中找到,在这个库中名字是:Rbreak;还有在 EVALAA.olb 中也有 电阻,在这个库中叫:RESISTOR。所以就会让很多初学者很疑惑,不知如何选取。有 了图 8 的快捷菜单, 选择这些常见器件就可以根据需要选取, 而不需要考虑它存在在 哪个库文件中。另外,有了这个快捷菜单,在选择常用器件时也节省了时间,提高了 绘制电路图的效率。

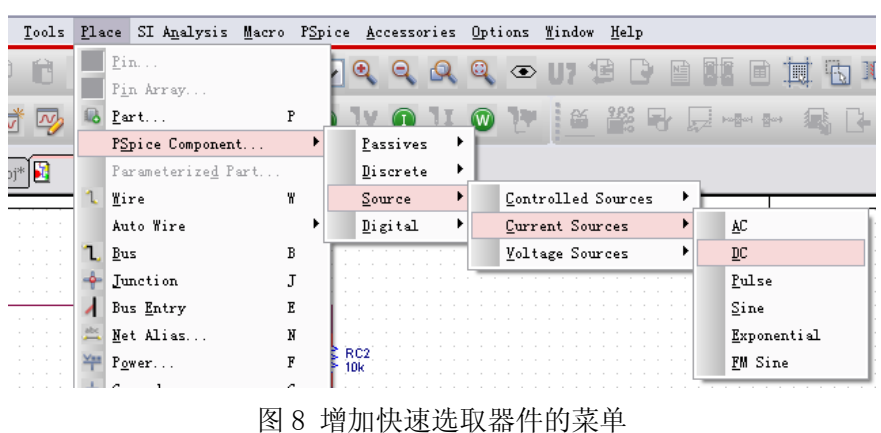

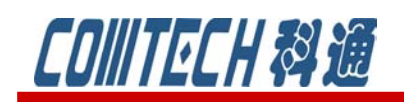

## 新功能三——Schematic Undo after simulation

16.6 版本允许在构建网表和仿真后撤销原理图的变化。下面比较一下 16.5 版本 和 16.6 版本在这一功能上的区别。

1、打开系统自带的例子(当然可以随意打开一个 PSpice 的电路),路径在:  $\langle \text{hier}\rangle$ tools\pspice\capture\_samples\anasim\example\example.dsn, 2、打开后电路如图 8 所示,修改电阻 RC1 的值为 12k。

yğo .<br>RC1 RBIAS<br>20k  $\geqslant$  RC2 Ć1  $\boxed{\mathsf{x}}$ Display Properties R\$1 Font Name: Value Arial 7 (default) Value: 12k  $\boxed{\underline{\text{Change}}}\$ Use Default **Display Format** Color ◯ Do Not Display  $01$ <br> $02N2222$ Default  $\checkmark$ ⊙ Value Only ◯ Name and Value **Botation** ◯ Name Only  $\odot$  0.  $O$ 180° ◯ Both if Value Exists  $O = 90^{\circ}$  $O$  270 $^{\circ}$ ့∠⊵  $\overline{OK}$ Cancel Help

图 9 带恒流源的差分放大电路

3、运行仿真

4、然后回到 capture 界面中, 点击 , 或者是菜单栏 edit 下的 undo, 都可 以撤销刚才修改的动作,将 RC1 的值还原为 10k。

如果是在 16.5 或者之前的版本, 当进行步骤 2 时, 点击 , 或者是菜单栏 edit 下的 undo,可以撤销刚才修改的动作,将 RC1 的值还原为 10k。但是如果是进行完步 骤 3,也就是一旦运行仿真,构建过网表,再回到 capture 界面中, 撤销健就变为 无法恢复刚才的动作了。

这一功能的增加其实也是节省了工程师的很多时间,提高了工作效率,因为很多 时候需要尝试着修改电路中个别器件的数值,看会产生什么反应,在 16.5 版本前,

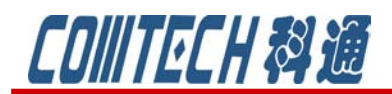

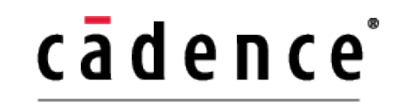

**CHANNEL PARTNER** 

需要工程师要记住修改前的数值,一旦修改后结果不理想,需要手动修改为原来的数

值,增加了时间和精力。

如果有关于 PSpice 软件使用等问题可联系:

科通数字技术公司

地址:上海市长宁区延安西路 726 号华敏、翰尊时代广场 13 层 H 座

邮编:200050

- 电话:021-51696680
- 邮箱:shaoqinwu@comtech.com.cn